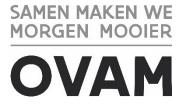

# How to access MATIS for a company without a Belgian company registration number

Would you like to get started on the <u>MATIS web portal</u>? First you need to set-up your login. This document describes how you can access MATIS for a company without a Belgian company registration number. Upon registration in the Crossroads Bank for Enterprises (CBE) each entity receives a <u>company registration number</u>. All company registration numbers can be found in the <u>public search</u> of the Belgian CBE.

To login for a company with a Belgian company registration number, you should use the manual in Dutch called 'Handleiding registratie' on our website: <u>ovam.vlaanderen.be/matis</u>.

## **IN SHORT**

If your organization has a no Belgian company registration number, the person responsible for your company, needs to set-up one or more users for MATIS via the OVAM user management on <u>sso.ovam.be</u>. The person in charge of your organization can grant you access to the MATIS web portal.

## Step 1: Who is the responsible person for your company

Most companies that are asked to report in MATIS already have a responsible person in the OVAM user management, <u>sso.ovam.be</u>. If so, this person should login and go to step 2. If you don't know who the responsible person is for your company, please contact the OVAM. You can contact OVAM through the contact form for MATIS (<u>https://app.keysurvey.com/f/41595631/a38c/</u>) or by phone (+32 15 284 284).

#### What if your company has no responsible person for the OVAM user management ?

Go to <u>sso.ovam.be</u> and download the manual (in English) at the bottom of the page.

If you don't have a login yet, go through '1. Create a new login'.

Then go trough chapter 2 of the manual, to be sure the company that should report in MATIS is linked to your login.

If necessary, you will have to request an authorisation code. The authorisation code is sent by post by the OVAM to the registered office of the company. This might take a few weeks. After receiving the letter containing the authorization code you need to register it once in the OVAM User

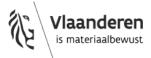

Management. The first user is also the person responsible for your organization. This person can add other employees to the company and give employees access to different web portals, also for MATIS.

When you receive the letter, you can go to <u>sso.ovam.be</u> to register your authorization code.

|                                  | -1                                                                                               |
|----------------------------------|--------------------------------------------------------------------------------------------------|
|                                  | How do I create an account ?                                                                     |
|                                  |                                                                                                  |
| .og in                           |                                                                                                  |
| E-mail:                          |                                                                                                  |
| Password:                        |                                                                                                  |
|                                  | Log in                                                                                           |
| Forgot your password?            |                                                                                                  |
| Create a new login               | No login yet ? Then request a login and connect your organization to the OVAM web portals.       |
| OVAM user management             | With a login you can enter the OVAM user management to                                           |
|                                  | <ul> <li>ask an autorisation code</li> <li>register a new collaborator of the company</li> </ul> |
|                                  | manage the role of a collaborator                                                                |
|                                  | <ul> <li>add a new company to your login</li> </ul>                                              |
|                                  |                                                                                                  |
| Register your authorisation code | <ul> <li>change your personal contact details and the contact details of your company</li> </ul> |

#### Step 2: How to give someone access to the MATIS web portal?

To gain access to MATIS, an employee must be given the role 'MATIS melder' (MATIS reporter).

If you are the person responsible for your company (Step 1), follow the steps below:

1) Log in to sso.ovam.be and choose 'User management'

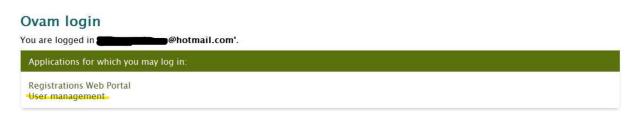

2) Then choose 'Manage organization'

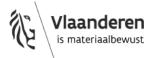

| SAMEN MAKEN WE<br>MORGEN MOOIER |               |              | John Po         | rthman 'N.V. JANSSENS' | EN FR NL   |
|---------------------------------|---------------|--------------|-----------------|------------------------|------------|
| OVAM User m                     | anagement     |              | Add new company | Manage organisation    | My account |
| Organisation Employee           |               |              |                 |                        |            |
| N.V. JANSSENS                   |               |              |                 |                        |            |
| Head office                     |               |              |                 |                        |            |
| Company number:                 | 0412421333    | Save changes |                 |                        |            |
| Name:                           | N.V. JANSSENS |              |                 |                        |            |
| OVAM number:                    | 16582         |              |                 |                        |            |

## 3) Then select 'Employees'

| SAMEN MAKEN WE<br>MORGEN MOOIER |               |                                  | John Porthman 'N.V. JANSSENS'       | EN FR NL   |
|---------------------------------|---------------|----------------------------------|-------------------------------------|------------|
| OVAM User m                     | anagement     |                                  | Add new company Manage organisation | My account |
| Organisation Employee           |               |                                  |                                     |            |
| N.V. JANSSENS                   |               |                                  |                                     |            |
| Head office                     |               |                                  |                                     |            |
| Company number:                 | 0412421333    | <ul> <li>Save changes</li> </ul> |                                     |            |
| Name:                           | N.V. IANSSENS |                                  |                                     |            |

4) Select the employee that should access the MATIS web portal. At the bottom, select 'OVAM' and 'Company>MATIS melder'. Click on >> to assign the MATIS reporter role. 'Company>MATIS melder' should then be shown under 'Set roles'.

You can also add a new employee at the bottom of this screen.

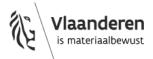

| RECYCLING NETWORK                                                                                              |                |                                      |              |          |
|----------------------------------------------------------------------------------------------------|----------------|--------------------------------------|--------------|----------|
| Name E                                                                                                    | Employee level | Active roles                         | E-mail       | 2 result |
| A                                                                                                    | Active         | 8 active role(s)                     |              |          |
| and a second second second second second second second second second second second second second second second | Active         | 8 active role(s)                     |              |          |
| ₹ Show also non-active empl                                                                                    | loyees and rol | es 🛛 🔻 Delete the selected employee  |              |          |
| Automatically assign all initial<br>iet the roles per application fo                                           |                |                                      |              |          |
| Digipost<br>Gemeentelijke Benchmark<br>Prtr<br>PAF<br>Centraal non-conformiteit<br>OVAM                        |                |                                      |              |          |
| DigiLab                                                                                                    |                | Available roles                      | Set roles    |          |
| Registrations Web Portal                                                                                       |                | Company>MATIS melder                 |              |          |
| Cleanliness barometer                                                                                          |                | Company>Asbestcertificatie kandidaat |              |          |
| Industrial waste statistics                                                                                    |                |                                      | >>           |          |
| Regions for recycling – Eur<br>version                                                                         | ropean         |                                      | >><br>><br>< |          |
| OVAM Regions for recyclin                                                                                      | ig             |                                      | <<           |          |
| User management                                                                                                |                |                                      |              |          |
| Naval waste                                                                                                    |                |                                      |              |          |
| Webloket IVS                                                                                                   |                |                                      |              |          |

### Do you want to give a mandate to a person outside your organization?

Within OVAM user management, a person from outside the organization can also be given a **mandate**. To do this, the person responsible for OVAM user management within the organization must add this person as an employee and give him or her the rights for the MATIS web portal.

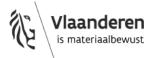